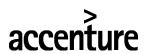

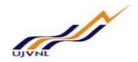

**ERP - PROJECT** 

**SUGMAYA** 

**END USER DOCUMENT** 

**FOR** 

**PLANT MAINTENANCE** 

**GENERAL MAINTENANCE** 

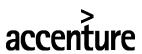

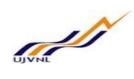

# **TABLE OF CONTENTS**

| 1 | DOCL  | JMENT CONTROL                                                  |    |   |
|---|-------|----------------------------------------------------------------|----|---|
|   |       | OOCUMENT HISTORY                                               |    |   |
|   |       | DISTRIBUTION                                                   |    |   |
| 2 | PROC  | ESS OVERVIEW: GENERAL MAINTENANCE                              | 4  | , |
| 3 | BUSIN | NESS PROCESS PROCEDURE: GENERAL MAINTENANCE                    | 5  | , |
|   | 3.1   | CREATE GENERAL MAINTENANCE NOTIFICATION                        |    |   |
|   | 3.2   | RECEIPT OF GENERAL MAINTENANCE NOTIFICATION BY MAINTENANCE     | 10 |   |
|   | 3.3   | CREATION OF GENERAL MAINT. ORDER FOR THE NOTI BY MAINTENANCE   | 16 |   |
|   | 3.4   | RESOURCE PLANNING IN GENERAL MAINTENANCE ORDER FOR MATERIALS   | 19 |   |
|   | 3.5   | RELEASE OF GENERAL MAINTENANCE ORDER BY MAINT. DEPARTMENT      | 21 |   |
|   | 3.6   | MATERIAL WITHDRAWAL FOR THE WORK ORDER                         | 24 |   |
|   | 3.7   | ISSUE OF MATERIALS FROM THE STORE BY MM DEPT                   |    |   |
|   | 3.8   | EXECUTION OF WORK AT SITE BY INTERNAL MANPOWER                 | 25 |   |
|   | 3.9   | TIME CONFIRMATION OF ORDER OPERATIONS BY MAINT. DEP'T          | 25 |   |
|   | 3.10  | NOTIFICATION: TECHNICAL COMPLETION – BY MAINTENANCE DEP'T      | 28 |   |
|   |       | MAINTENANCE ORDER: TECHNICAL COMPLETION – BY MAINT. DEP'T      |    |   |
|   | 3.12  | COST SETTLEMENT OF THE ORDER – BY FINANCE DEP'T (AT MONTH END) | 34 |   |
| 4 | GLOS  | SARY                                                           | 35 |   |
| 5 | APPE  | NDIX                                                           | 36 | , |
|   | 5.1   | T - CODES FOR REOPRTS                                          | 36 |   |
|   | 5.2   | T - CODES FOR PM                                               | 37 |   |

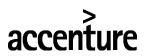

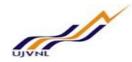

## 1 DOCUMENT CONTROL

This is a controlled document and will be maintained with UJVNL IT team.

Changes to this document will be recorded below and must be published to all interested parties.

## 1.1 DOCUMENT HISTORY

| Version | Date       | Author         | VERSION DETAILS |
|---------|------------|----------------|-----------------|
| V01     | 06-02-2018 | Nimish Agrawal | First ISSUE     |
|         |            |                |                 |

## 1.2 DISTRIBUTION

| Date | Name          | Purpose         |
|------|---------------|-----------------|
|      | Mandeep Singh | For Information |
|      | Brijesh Yadav | For Information |

# accenture

#### **END USER DOCUMENT**

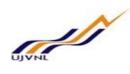

## 2 PROCESS OVERVIEW: GENERAL MAINTENANCE

The General maintenance process shall consist of the following major activities:

- 1. Raising of General Maintenance notification to notify the responsible Maintenance department/ main work center.
- 2. Notification release (Put in process) by maintenance dep't.
- 3. Creation of General Maintenance order by maint. dep't if permit, material or external service (contractual job) is needed to carry out the maintenance.
  - Planning of operations (activities)
  - Planning or materials required
  - Planning of manpower required
  - Planning of external service quantity required
- 4. Release of order by authorized person in maintenance dep't.
- 5. Printing of materials Reservation slip (SIV) for issuing materials from store by maint. dep't
- 6. Issue of materials from store by store dep't
- 7. Execution of work at site by internal manpower and/or external agency.
- 8. Time confirmation of order operations (internal) by maint. dep't
- 9. Entry of findings (defect, cause, tasks etc.) in the General notification by maint. dep't
- 10. Completion of tasks in notification and Notification completion (NOCO)
- 11. Creation of service entry sheet for the external operations (if done by external agency) by maint. dep't
- 12. Entry of consumed quantity of external services in the service entry sheet and acceptance/approval of service entry sheet.
- 13. Technical Completion (TECO) of order.
- 14. Month-end settlement of Maint. order by F&A dep't.
- 15. Business completion by maint. dep't

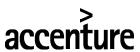

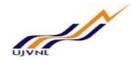

## 3 BUSINESS PROCESS PROCEDURE: GENERAL MAINTENANCE

## 3.1 CREATE GENERAL MAINTENANCE NOTIFICATION

When operation department will notice an abnormality or any job requirement falling under general maintenance category, then it will raise a notification of type Z0: General Maintenance request.

It will enter a brief description of Work to be done, Reference object (Functional Location / Equipment) related with that general work, optionally the detail description in subject long text and task required to be done.

|             | SAP Menu $\rightarrow$ Logistics $\rightarrow$ Plant Maintenance $\rightarrow$ Maintenance Processing $\rightarrow$ Notification |
|-------------|----------------------------------------------------------------------------------------------------|
| Menu Path   | → Create (General)                                                                                                    |
| Transaction |                                                                                                    |
| Code        | IW21                                                                                                    |

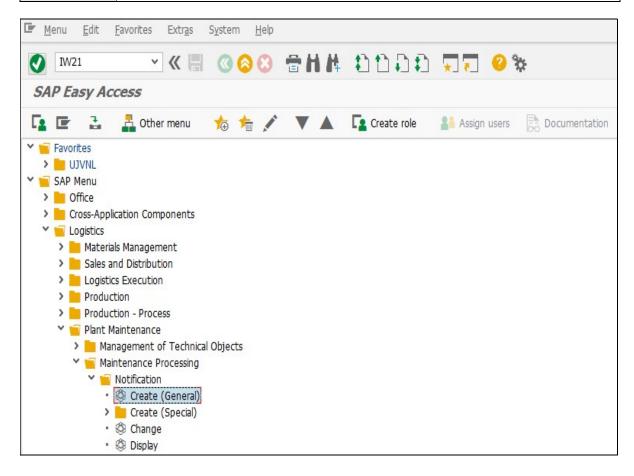

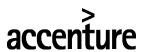

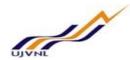

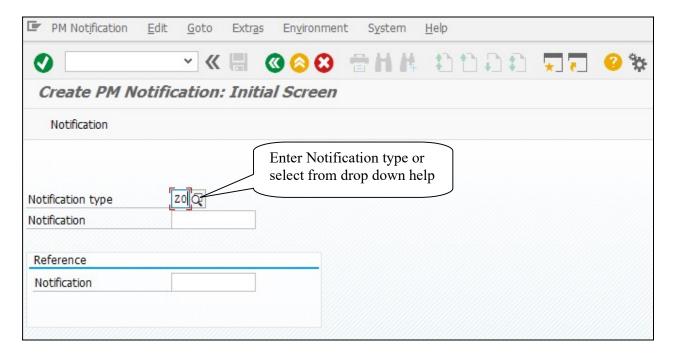

On running IW21, we get the initial screen as shown below:

| Step No | Field Name        | Description                        | User Action and Values              |
|---------|-------------------|------------------------------------|-------------------------------------|
| 1       | Notification Type | Select type of Notification as per | Notification type Z0 is for General |
|         |                   | requirement                        | Maintenance Request.                |
|         |                   |                                    | Select from dropdown list (F4 help  |
|         |                   |                                    | for the field).                     |

Press "Enter" key or select "Enter" icon . Create PM Notification: General Maintenance screen will open.

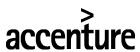

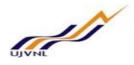

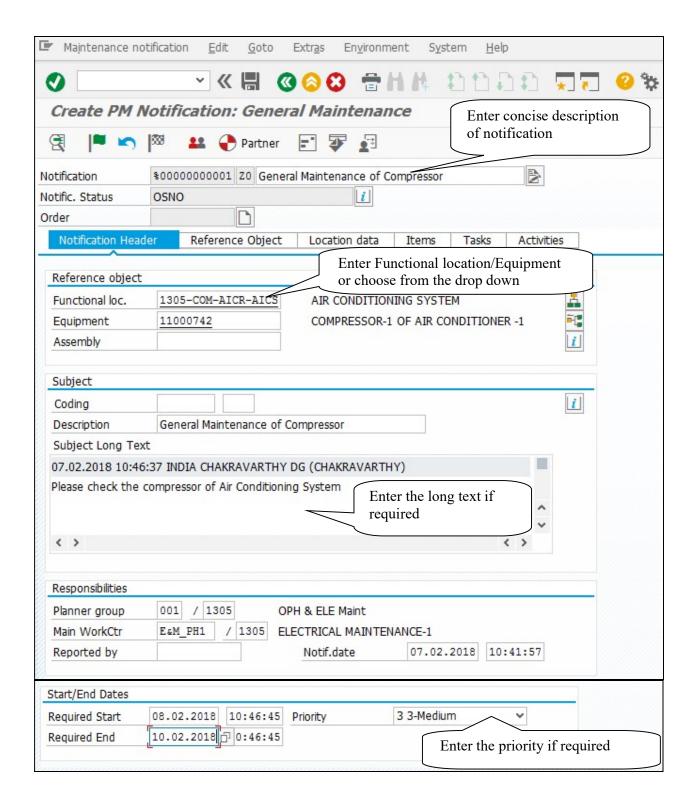

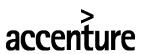

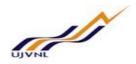

| Step No | Field Name    | Description                                 | User Action and Values               |
|---------|---------------|---------------------------------------------|--------------------------------------|
| 1       | Notification  | Notification short text (or title of the PM | Enter a short text.                  |
|         | (short text)  | notification)                               | Long text is available, if needed.   |
| 2       | FunctLocation | Functional Location number for which        | Enter a functional location number,  |
|         |               | the notification refers                     | if known or select from F4 help. Can |
|         |               |                                             | be determined from the equipment     |
| 3       | Equipment     | Equipment number for which the              | Enter an equipment number, if        |
|         |               | notification refers (reference object)      | known or select from F4 help.        |
| 4       | Description   | Long text description                       | Enter a long text for detail         |
|         | (Long text)   |                                             | explanation of Work or entering      |
|         |               |                                             | comments.                            |
|         |               |                                             | It is also used for entering         |
|         |               |                                             | comments at any stage of             |
|         |               |                                             | notification processing by different |
|         |               |                                             | persons. The person name and time    |
|         |               |                                             | is logged with each comment.         |
| 5       | Planner Group | Group responsible for planning tasks        | Enter department and maintenance     |
|         |               |                                             | plant. Will be automatically         |
|         |               |                                             | determined from the reference        |
|         |               |                                             | object.                              |
| 6       | Main WorkCtr  | Work center responsible for the             | Enter a work center and              |
|         |               | completion of the maintenance tasks         | maintenance plant.                   |
|         |               |                                             | Will be automatically determined     |
|         |               |                                             | from the reference object.           |
| 7       | Reported By   | Person who reported request/problem         | NA                                   |
| 8       | Notif.Date    | Date and time the request/problem was noted | Defaults to current date and time.   |

Items (damage and cause) are optional entries in General Maintenance Notification. Hence directly go to All tasks tab page to enter the required tasks as shown below.

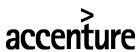

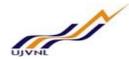

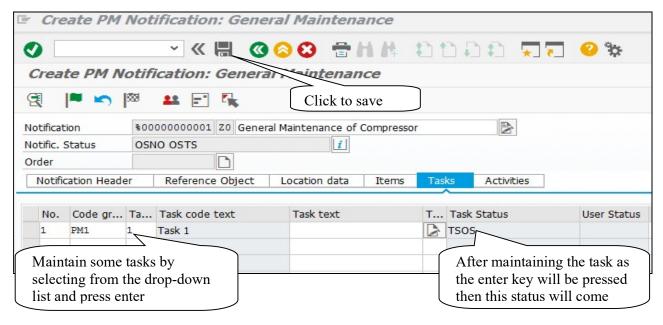

Additional text can be added by user in the Task text field to describe/elaborate the task if task code text is not sufficient. Save the Notification.

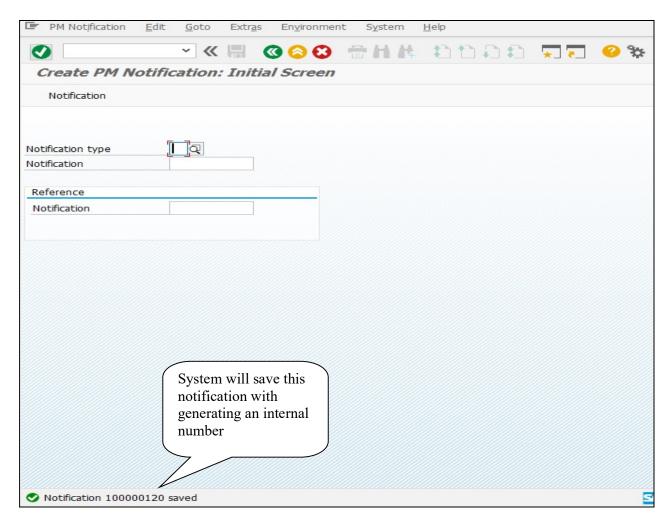

PM- Master Data
For Internal Circulation Only

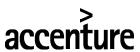

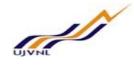

## 3.2 RECEIPT OF GENERAL MAINTENANCE NOTIFICATION BY MAINTENANCE

The Notification will be received by the concerned Maintenance department to which it was referred. An authorized person from that dept. will release the notification after assessing the relevance of the job required. Before releasing the notification, he will check the Required Start / End dates, Planner group and Main work center and assign task(s) if not entered before.

|             | SAP Menu → Logistics → Plant Maintenance → Maintenance Processing → Notification → |
|-------------|------------------------------------------------------------------------------------|
| Menu Path   | Change                                                                             |
| Transaction |                                                                                    |
| Code        | IW22                                                                               |

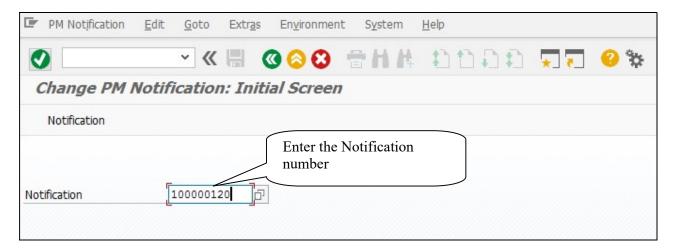

Enter the following data in the Input screen to open the notification in Change mode

| Step<br>No | Field Name   | Description                                        | User Action and Values                  |
|------------|--------------|----------------------------------------------------|-----------------------------------------|
| 1          | Notification | Number of the notification to be changed / updated | Enter the notification number 100000120 |

Press "Enter" key or select "Enter" icon . Change PM Notification: General Maintenance screen will open.

## Alternate method to choose the notification from change notification list:

|             | SAP Menu $\rightarrow$ Logistics $\rightarrow$ Plant Maintenance $\rightarrow$ Maintenance Processing $\rightarrow$ Notification $\rightarrow$ |
|-------------|----------------------------------------------------------------------------------------------------|
| Menu Path   | List Editing → Change                                                                                                    |
| Transaction |                                                                                                    |
| Code        | IW28                                                                                                    |

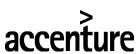

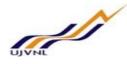

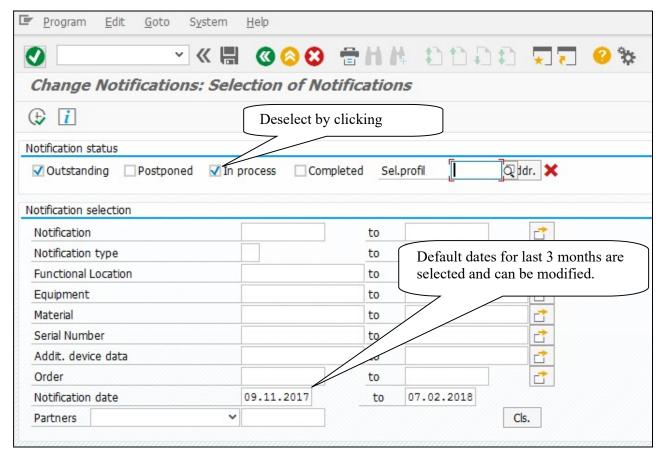

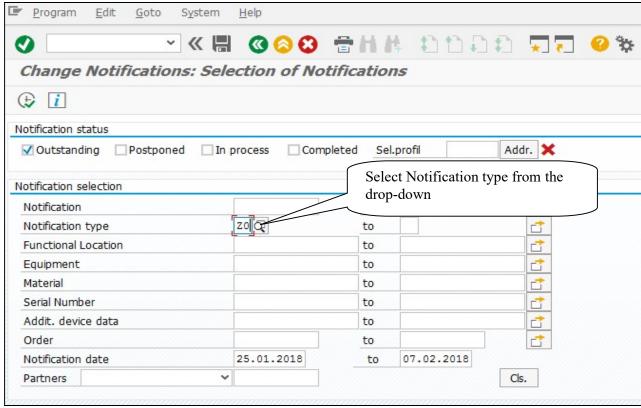

PM- Master Data
For Internal Circulation Only

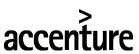

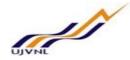

Go down in the screen. Enter selection values for notification status and selection values for your Main work center and Planner group (Maint. dep't) or select from drop-down list.

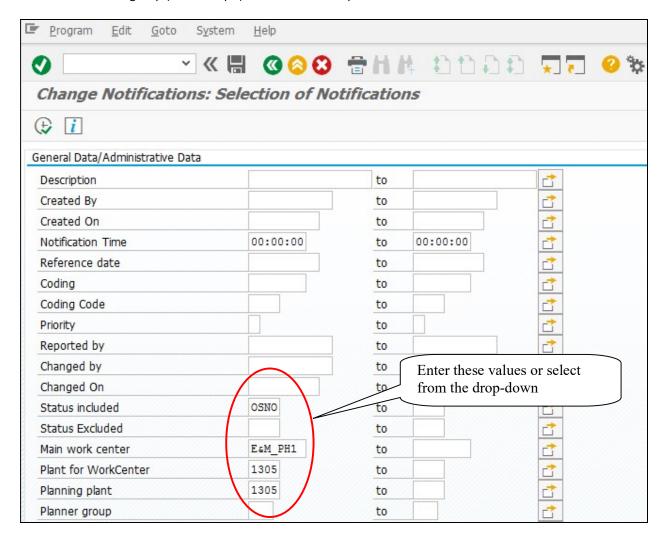

Go down in the screen. Enter the selection value for your Plant or select from dropdown list

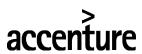

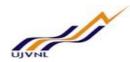

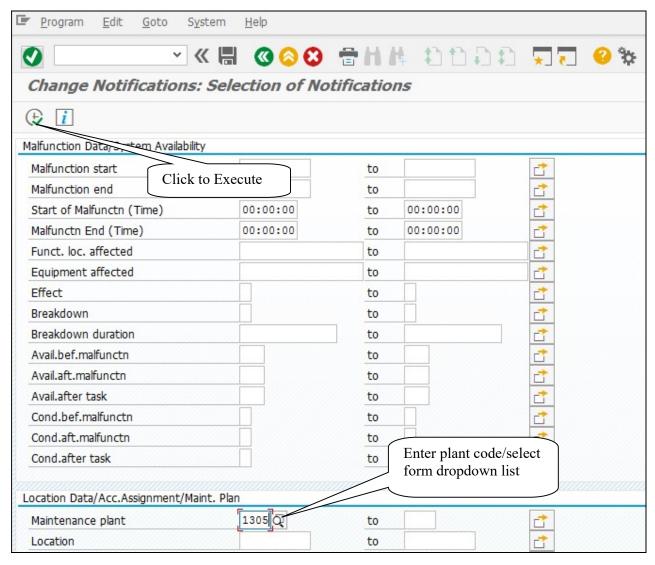

| Step No | Field Name                          | Description                                                        | User Action and Values                                                                                                    |
|---------|-------------------------------------|--------------------------------------------------------------------|----------------------------------------------------------------------------------------------------|
| 1       | Outstanding                         | Status indicator for the notification to be selected               | Check this status indicator – Outstanding                                                                                                    |
| 2       | Notification<br>date (From &<br>To) | Notifications dates for selection                                  | Default from and to dates will appear with to date as today's date. Change them if require.                                                                                            |
| 3       | Notification<br>type                | Enter notification type(s) for selection.                          | Should include type Z0                                                                                                    |
| 4       | Status<br>included                  | Status which a maintenance notification should have for selection. | Enter the value as OSNO for selection. The system selects only those PM notifications which have this status and which also fulfill all the other selection criteria you have entered. |
| 5       | Plant                               | Plant Code                                                         | Enter your plant code or select from dropdown list.                                                                                                    |

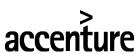

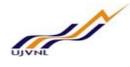

Click execute button at top left of the screen. You will get the list of notifications fulfilling the above selection criteria.

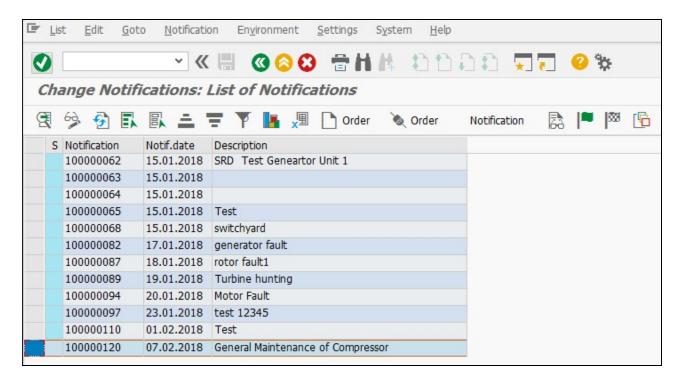

Select your notification and click button at top of the page or alternatively you can double click on notification number to display the notification in change mode.

- The user specific notification list selection variant can be saved after entering the required selection inputs. This way every time the user will get the selection criteria defaulted when he will run the transaction IW28.
- Same way user specific notification list layout variant can be saved after setting the columns & their sequence. This way every time the user will get the notification list layout defaulted when he will execute the transaction IW28.

## Screen Change PM Notification: General Maint, will be shown:

After Opening the Notification, Maintenance Department will check the Notification data e.g. Planner group, Maint work center, Priority of the job etc. If any change in the data is required then that will be changed otherwise If no change is required then the Notification will be Put in Process (Released).

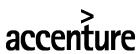

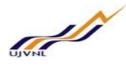

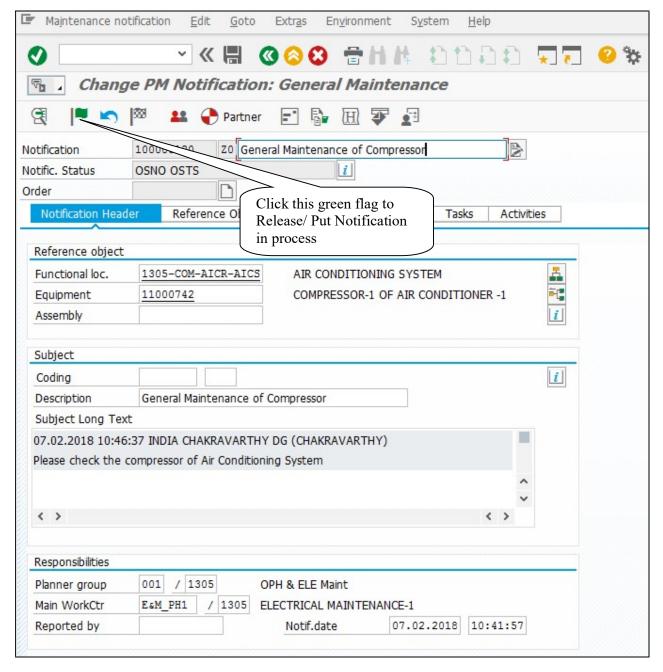

Click Green Flag button at top left of the screen to put Notification in process as shown in the above screen.

After putting Notification in Process, status of Notification will get changed from OSNO to NOPR as shown below.

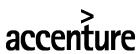

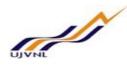

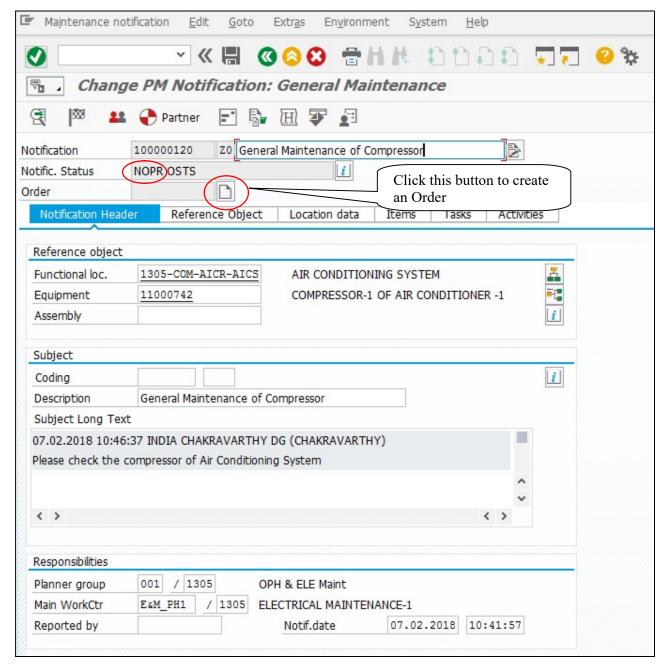

## 3.3 CREATION OF GENERAL MAINT. ORDER FOR THE NOTI BY MAINTENANCE

After releasing the Notification, if material, external service (contractual job) and permit is needed to carry out the maintenance, the maintenance department will do the planning (e.g.- external service, Material etc.) and therefore create a Maint. order to act upon the notification.

## Process continues from the previous screen.

- An Order can be created directly from the Notification screen. To create an Order directly from the notification screen, click button (create order), as shown in the above screen shot.
- Then one pop will come as shown below where order type, Plant and Work center are defaulted and then press enter or click

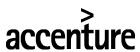

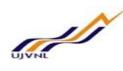

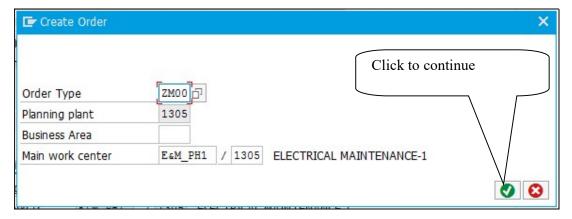

## Alternate method to create order for the notification:

|             | SAP Menu $\rightarrow$ Logistics $\rightarrow$ Plant Maintenance $\rightarrow$ Maintenance Processing $\rightarrow$ Order $\rightarrow$ |
|-------------|----------------------------------------------------------------------------------------------------|
| Menu Path   | Create(Special) → Order for notification                                                                                                |
| Transaction |                                                                                                    |
| Code        | IW34                                                                                                    |

On the screen **Create Notification Order: Initial Screen**, make the following entries:

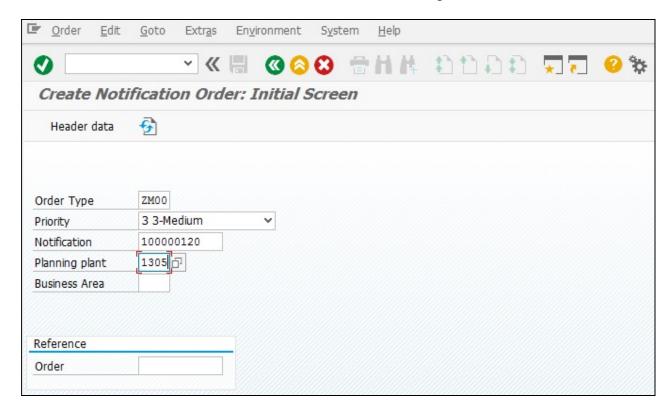

| Step<br>No | Field Name | Description                                                      | User Action and Values           |
|------------|------------|------------------------------------------------------------------|----------------------------------|
| 1          | Order Type | Select from the drop-down list. Enter it if known at this stage. | ZM00 is for General Maint. order |

PM- Master Data
For Internal Circulation Only

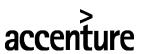

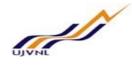

| 2 | Notification        | Notification No for which the order                       | ation No for which the order   Enter the Notification No. if known or |
|---|---------------------|-----------------------------------------------------------|-----------------------------------------------------------------------|
|   | Notification        | to be created                                             | select from the drop-down list.                                       |
| 3 | Planning Plant      | Planning Plant for which notification Planning Plant 1205 | Planning Plant - 1305                                                 |
|   | riallilling riallit | has been created                                          | Training Frant 1505                                                   |

Press "Enter" key or select "Enter" icon . Create General Maintenance order: Central header screen will open. Data will get copied from the Notification E.g. Order short text, Planner Group, Maint work center, Reference object etc. If any changes are required it can be done.

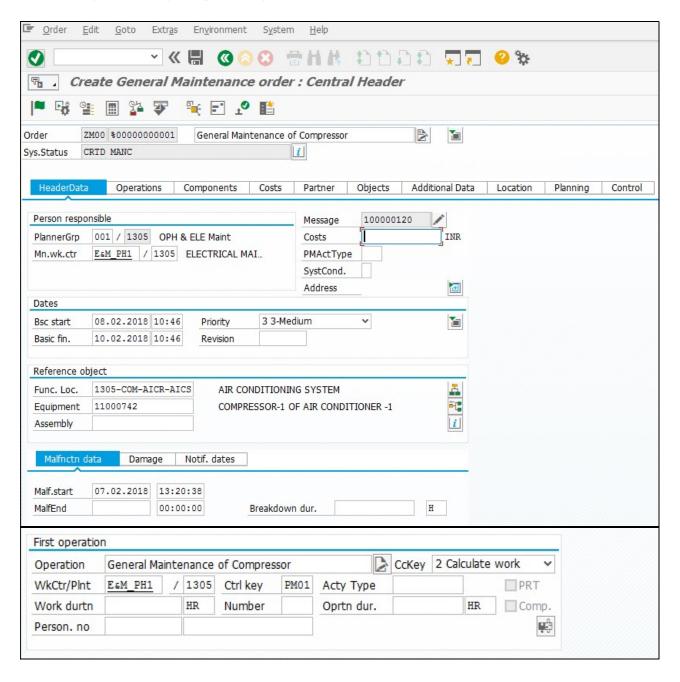

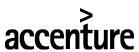

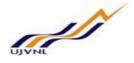

## 3.4 RESOURCE PLANNING IN GENERAL MAINTENANCE ORDER FOR MATERIALS

According to the job planning, assign the operations in the order, which need to be carried out.

- The first operation in the operations screen gets copied from the order header description as default by the system as shown above. It can be replaced with some other operation text as required.
- If any Task list is available to carry out the required job then operations of that Task list can also be
  copied directly to the order using menu function: Extras > Task list selection > To reference object/
  General task lists.

Go to Operations tab page by clicking on Operations

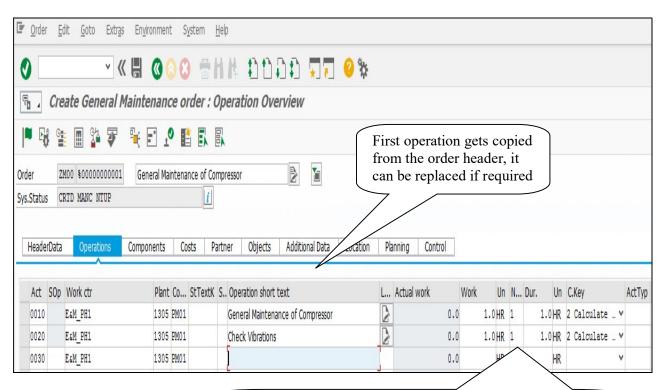

After entering the Operation text, enter the no. of manpower in Number field and enter the proposed duration in the Dur. field, based on these entries system will calculate the value of Work.

| Control Key | Description                                                             |  |
|-------------|-------------------------------------------------------------------------|--|
| PM01        | For Internal operations                                                 |  |
| PM03        | For external services (operations to be performed by contractor)        |  |
| WCM         | Work Clearance Management (For operation pertaining to Permit for work) |  |

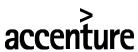

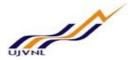

If some material is required for any of the operations, then go to the components screen by clicking on the components tab

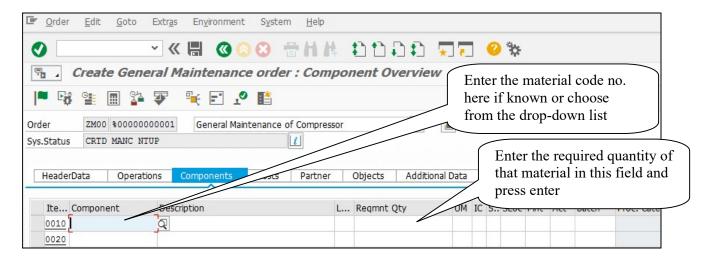

Enter the material code no. if known or select the material from the drop-down help, and enter the required quantity as per the requirement. Then press ENTER; now system will ask you for which operation you want to assign this material as shown below, either enter the operation number or click on Operation list button and select the desired operation.

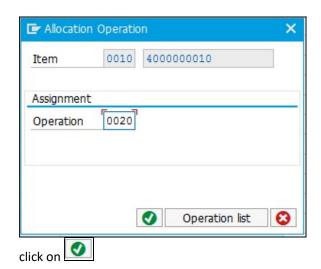

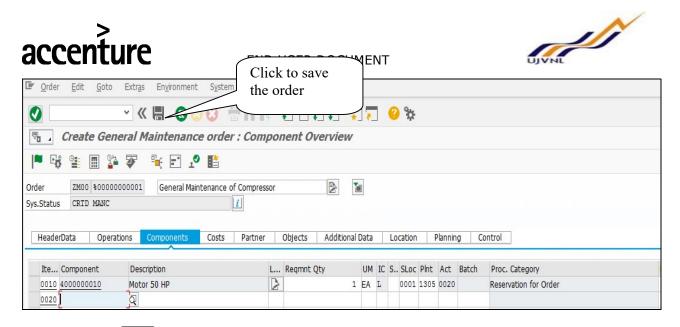

Click Save button in the standard toolbar at top of the screen to save the Order.

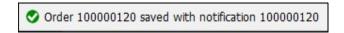

System will give a message in the message bar that your order saved as shown above.

## 3.5 RELEASE OF GENERAL MAINTENANCE ORDER BY MAINT. DEPARTMENT

- Maintenance order needs to be released by authorised maintenance person, because only after the order release, one can withdraw materials from store against the Material Reservation no. generated by system for any stock material assigned in the order, so that work can be started at site.
- Secondly if any external services are also assigned in the order, then system generates Purchase Requisition (for services from existing Contract) or service Purchase requisition (for new service requirement in absence of Contract) at the time of order release.

| Menu Path   | SAP Menu $\rightarrow$ Logistics $\rightarrow$ Plant Maintenance $\rightarrow$ Maintenance Processing $\rightarrow$ Order $\rightarrow$ Change |
|-------------|----------------------------------------------------------------------------------------------------|
| Transaction |                                                                                                    |
| Code        | IW32                                                                                                    |

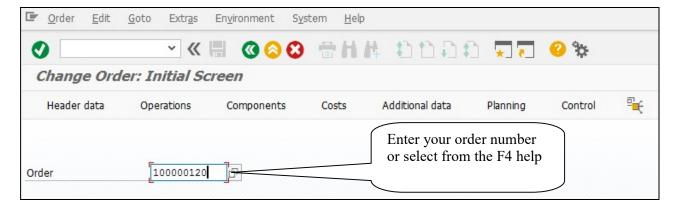

Press "Enter" key or select "Enter" icon . Order header screen will open.

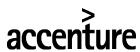

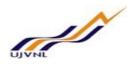

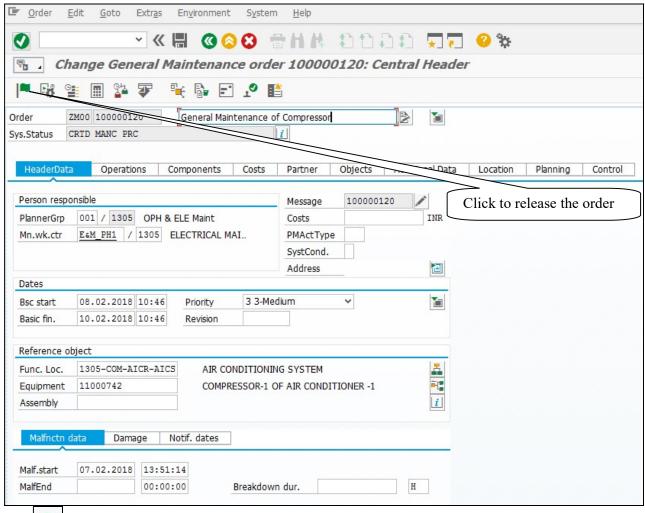

Click button at application toolbar at top to release the order.

You will get system message Order 100000120 will be released after update and the order gets REL status by replacing CRTD, as shown below.

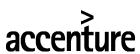

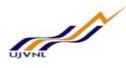

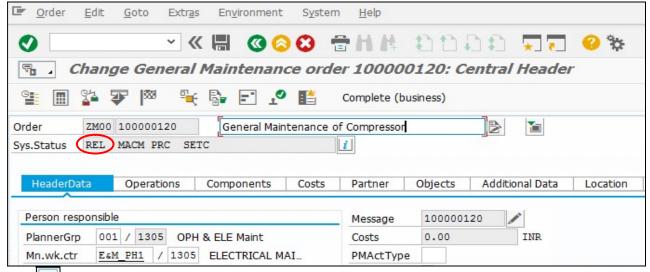

Click button to check the system status on order, shown below:

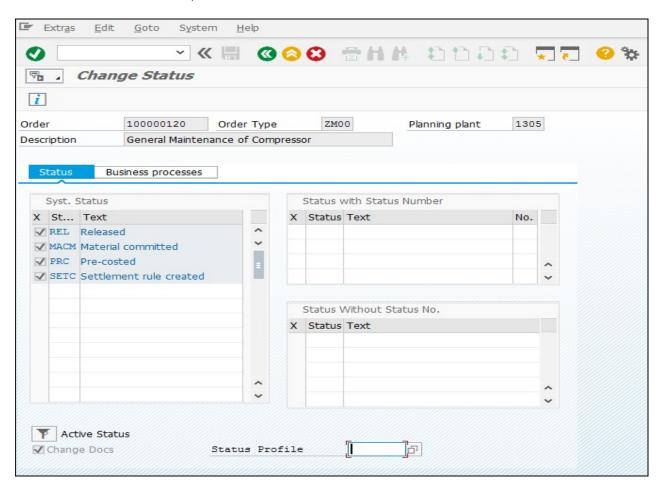

Materials cannot be withdrawn from stores for the order unless it is released and has got the status REL. Always check before going to the store to draw the material that order has got released or not.

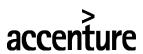

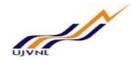

Click Save button in the standard toolbar at top of the screen to save the Order.

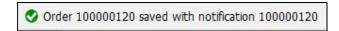

System will give a message in the message bar that your order saved as shown above.

## 3.6 MATERIAL WITHDRAWAL FOR THE WORK ORDER

If any spares are required before executing the actual work and stock of which is available in the store, then maintenance department will first draw that material from the store.

When the order will be released system will automatically check the availability of material (If assigned in the order) in the store and generate a Reservation no. for that material(s), against which that material can be drawn from the store. To get that reservation no., open Component tab of your order and note the Reservation number.

- For drawing material from store, Material Requisition slip needs to be printed first as defined in the Materials management (MM) module procedure of UJVNL (Please refer relevant user manual of MM module.)
- Now the maintenance person will go to store with the printed Material Requisition Slip (if required and if defined in MM module process), duly signed by authorized person from his Dep't and draw the material.

## 3.7 ISSUE OF MATERIALS FROM THE STORE BY MM DEPT.

If any materials have been assigned to any operations in the order, with stock available in store then store person will issue that materials against the order with reference to the reservation no. generated for the order.

- The maintenance person will go to store for picking the materials against order no./Reservation number
- Store person will run goods movement transaction in SAP MM module, enter the Reservation no./Order no. & execute the goods issue in the system. This will result in posting of Material document with following system message

  Material document 4900000150 posted
- Then store person will physically issue all the materials to the maintenance person.

When the material gets issued from the store against Maintenance order, the order gets a new status GMPS (Goods movement posted) as shown below. The Actual cost of Materials is also updated in the Costs tab as shown below.

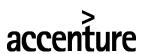

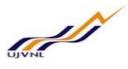

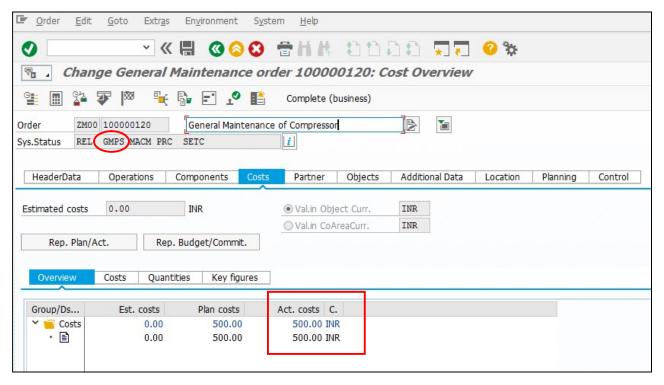

## 3.8 EXECUTION OF WORK AT SITE BY INTERNAL MANPOWER

The internal manpower can execute the work at site now as per order operations, since following functions are performed.

- Required Permit(s) approved and issued
- Work order is released
- Withdrawal of required materials as planned in the order

## 3.9 TIME CONFIRMATION OF ORDER OPERATIONS BY MAINT. DEP'T

The actual time consumption for each operation of work order will be known only after executing the work at site. Then time confirmation of work order operations (internal) can be entered in the system to record that how much time was taken for each operation. This will provide accuracy of planning by comparing planned work time in order and actual time, as confirmed.

|             | SAP Menu $\rightarrow$ Logistics $\rightarrow$ Plant Maintenance $\rightarrow$ Maintenance Processing $\rightarrow$ Completion |
|-------------|----------------------------------------------------------------------------------------------------|
| Menu Path   | Confirmation → Entry → Individual time confirmation                                                                            |
| Transaction |                                                                                                    |
| Code        | IW41                                                                                                    |

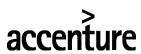

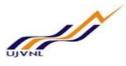

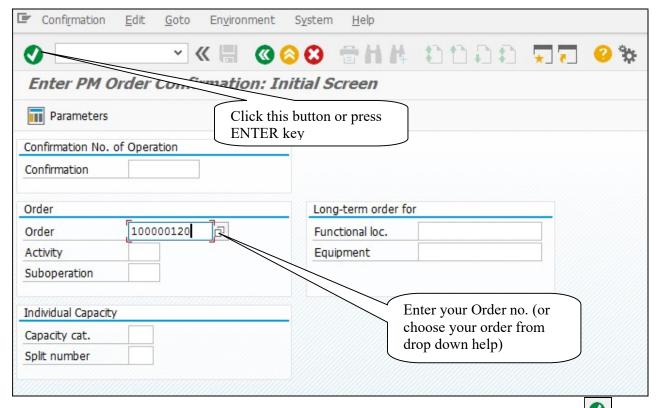

On the initial screen, enter the order no. as shown above. Press "Enter" key or click on "Enter" icon PM Order Confirmation: Operation Overview screen will open.

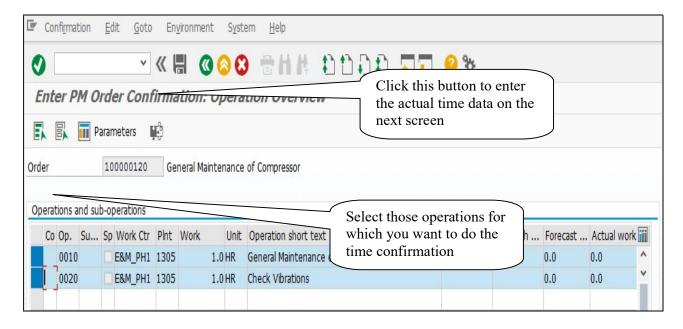

You can do the time confirmation only for internal operations (with Control key PM01) and not for external operations (with Control key PM03). Confirmation of operation for obtaining permit (with Control key WCM) is also not required.

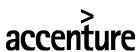

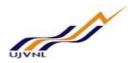

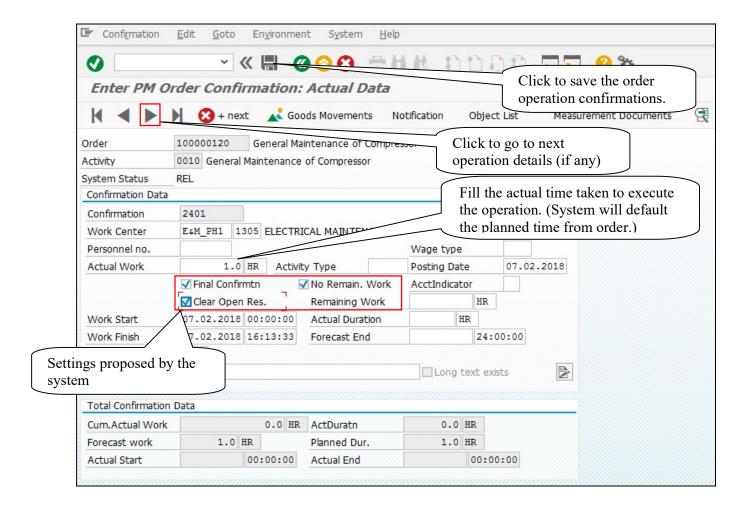

Click button to go to the detail screen of next selected operation, if any. Enter the actual time details of next operation in the next screen. Repeat this until you reach the last operation.

Click Save button to save the confirmation. Number of confirmations saved for order 100000120: 2

System will give a message in the message bar that your confirmations saved as shown above. This says that operations have been confirmed for the order.

After all the confirmable operations of Order are confirmed, the order gets status CNF (confirmed) as shown below.

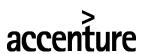

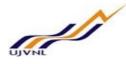

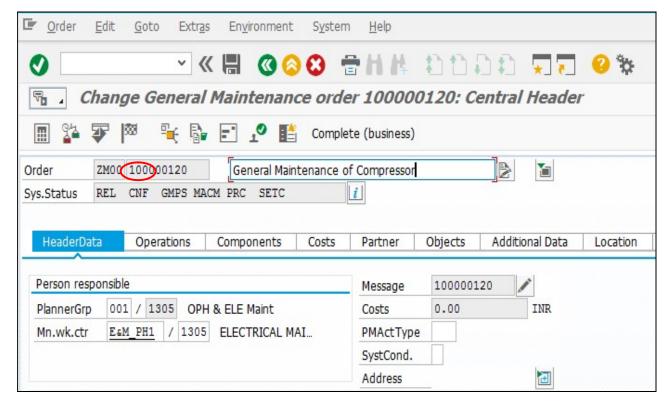

## 3.10 NOTIFICATION: TECHNICAL COMPLETION – BY MAINTENANCE DEP'T

After all the work pertaining to the Maintenance order is completed, the technical findings, e.g. Damage (defect), Cause, Tasks and As-Found, need to be furnished in the Notification for technical history recording which can be analyzed later for any decision making about the equipment.

From Change Maintenance order header screen, navigate to Notification screen by clicking button besides the linked Notification no. as shown below.

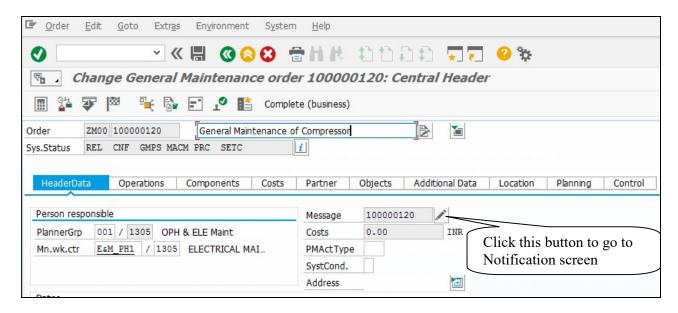

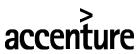

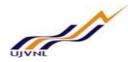

On the Change Notification screen, go to Items tab to maintain the technical findings. Update the Object part and Damage in the Items page, if any, by selecting its code from the dropdown help.

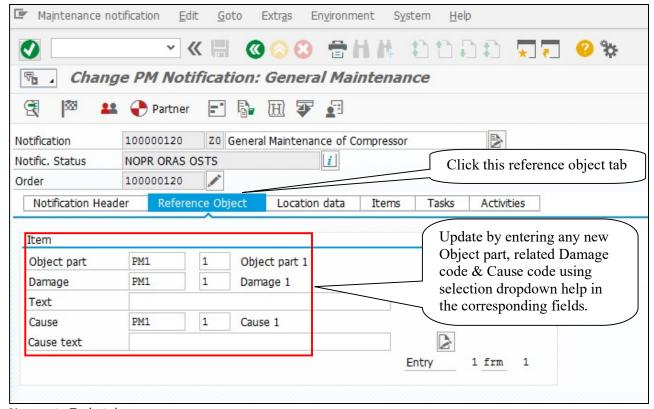

Now go to Tasks tab

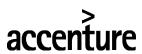

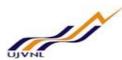

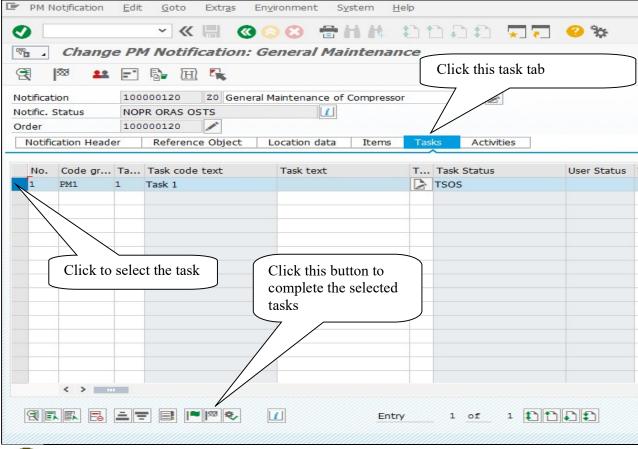

6

The Task status sets to TSCO (Task completed) and replaces previous status TSOS (Task Outstanding), when the Task is completed.

Δ

Until and unless all the entered Tasks in the notification have the status TSCO, system will not allow you to complete the notification. System will give a status check error at completion that Notification status OSTS (Outstanding tasks exist) is active, so before completing the notification always complete all the Tasks first.

Finally complete the notification by using the button in application toolbar at top of the screen.

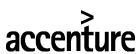

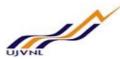

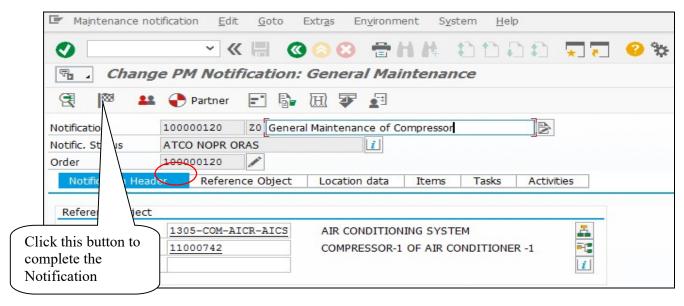

After notification completion flag is clicked system asks the reference date and time, as shown below. If you want to change that time or date you can change it otherwise system will take today's date and time as default.

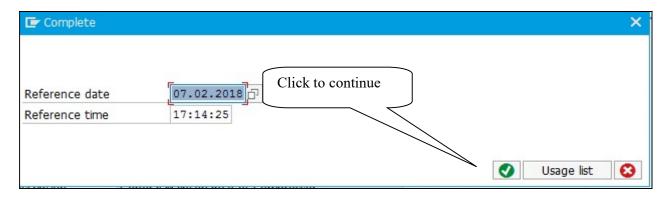

Click button and Notification will be saved by the system with message:

Order 100000120 saved with notification 100000120

After completion, the Notification gets status NOCO (Notification completed) by replacing previous status NOPR (Notification in process) as shown below. The Notification and all its field becomes grey (display mode) and cannot be edited since after Notification completion, no changes are allowed in the notification.

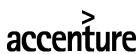

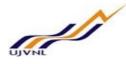

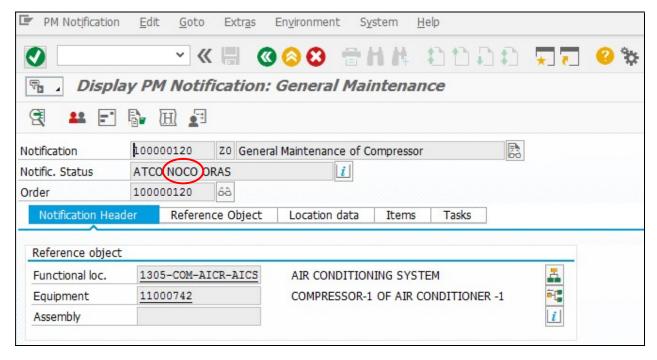

## 3.11 MAINTENANCE ORDER: TECHNICAL COMPLETION – BY MAINT. DEP'T

After maintaining the technical findings in notification for history and completing the Notification, Maintenance Dep't will technically complete the order.

For technical completion, open the order in change mode as described above

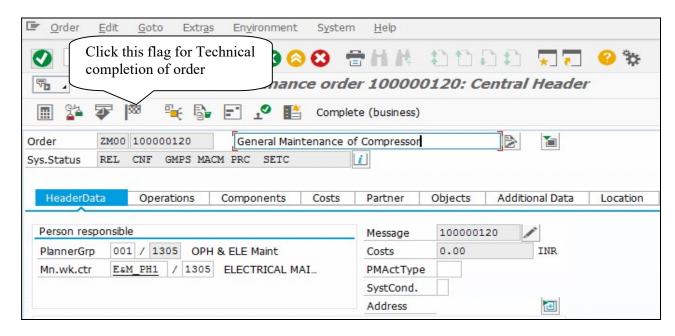

After order completion flag is clicked system gives a pop-up screen asking the reference date and time, as shown below. If you want to change that time or date you can change it otherwise system will take today's date and time as default.

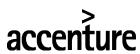

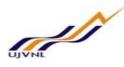

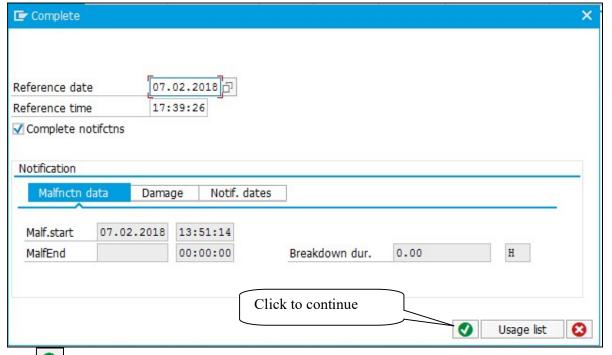

Click button and Order will be saved by the system with message:

Order 100000120 saved with notification 100000120

Order will get new status TECO (Technically completed) by replacing previous status REL (Released) as shown below. This means that order is technically complete now. The Order and all its field becomes grey (display mode) and cannot be edited since after Order completion, no changes are allowed in the order except actual cost updating by other processes e.g. vendor payment for external services consumed, by Finance and Order closing (business completion).

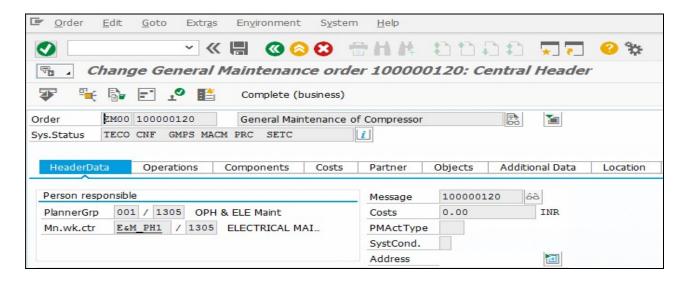

Now the order is technically complete in all respects from maintenance side.

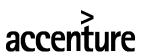

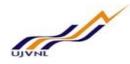

## 3.12 COST SETTLEMENT OF THE ORDER – BY FINANCE DEP'T (AT MONTH END)

- The actual cost of resources consumption (materials and external services) for Maintenance order is loaded on order itself as and when resources are consumed during order processing cycle.
- At the month end finance dep't settles the actual cost of all the maintenance orders which are technically completed to the respective cost centres.
- After the settlement, the actual cost of the order is transferred to the cost centre, and actual cost of the order will become zero.
- After this activity of order cost settlement, the order is Business completed and gets the status CLSD (closed).

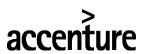

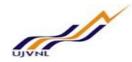

# 4 GLOSSARY

| Company code          | SAP term for legal entity for which a complete self-contained set of accounts can be drawn up for external statutory reporting                                                                                                    |
|-----------------------|----------------------------------------------------------------------------------------------------|
| Plant                 | In Logistics, a plant is an organizational unit for dividing an enterprise according to production, procurement, maintenance, and materials planning.                                                                                                    |
| Maintenance Plant     | A place where materials are produced, or goods and services are provided.  Maintenance plant is a plant in which the technical objects of the company are installed and where maintenance is done.                                                                                                    |
| Maint. Planning Plant | A plant in which maintenance tasks are planned and prepared. The planning responsibility for a maintenance plant is defined using a planning plant. Maintenance plant are assigned to planning plants. Planning is performed for the Maintenance plants in the planning plants.                                                        |
| Plant Section         | Plant section is subdivision of Maintenance Plant into different process / functional areas.                                                                                                    |
| Planner Group         | Planner Group is a group of persons responsible for maintenance planning in a Planning plant.                                                                                                    |
| Functional Location   | The business object functional location is an organizational unit within Logistics, that structures the maintenance objects of a company according to functional, process-related or spatial criteria. A functional location represents the place at which a maintenance task is to be performed.                                      |
| Equipment             | An equipment is known as an individual object in the system that is maintained independently. Equipment can be installed at different functional locations. You can create an individual equipment in an organization based on the object-based structure of a technical system.                                                       |
| Work Center           | An organizational unit that defines where and when an operation must be performed. The work center has an available capacity. The activities performed at or by the work center are evaluated by charge rates, which are determined by cost centers and activity types. Work centers can be:  - Machines  - People  - Production lines |
| Task List             | It's the set of operations to be performed for the maintenance of a technical object                                                                                                    |
| Object Type           | You can assign each piece of equipment and each functional location to a technical object type. This allows pieces of equipment that have the same use, for example, to be combined into groups. You can use this grouping for evaluating your master data or maintenance data.                                                        |
| Catalog Profile       | Catalog profile will group distinct characteristics of the notification which will cater the needs of management to analyze the company assets & to ascertain the decisions accordingly. Catalog profiles have sub class of code groups which will group the codes as per their feature.                                               |

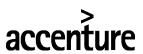

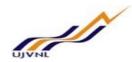

# <u>5</u> <u>APPENDIX</u>

## **5.1** T - CODES FOR REOPRTS

| T-Code | Description                                        |
|--------|----------------------------------------------------|
| IW38   | PM Order List Change                               |
| IW39   | PM Order List Display                              |
| IW47   | Display PM Order Confirmation using Operation List |
| IW28   | PM Notification List Change                        |
| IW29   | PM Notification List Display                       |
| MM60   | Materials List                                     |
| MMBE   | Display Material Stock Overview                    |

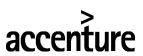

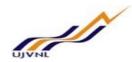

# 5.2 T - CODES FOR PM

| T-Code | Description                     |
|--------|---------------------------------|
| IW21   | Create PM Notification          |
| IW22   | Change PM Notification          |
| IW23   | Display PM Notification         |
| IW31   | Create PM Order                 |
| IW32   | Change PM Order                 |
| IW33   | Display PM Order                |
| IW34   | Create Notification Order       |
| IW41   | PM Order Confirmation           |
| IW42   | Overall Completion Confirmation |
| IW43   | Display PM Order Confirmation   |
| IW45   | Cancel PM Order Confirmation    |